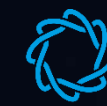

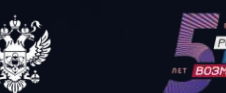

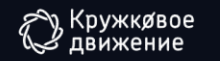

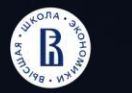

**AFEHTCTBO СТРАТЕГИЧЕСКИХ** 

 $\overline{\phantom{a}}$ 

#### ПЛАТФОРМА НТИ

# Национальная технологическая олимпиада

Новый социальный институт для создания молодёжных технологических команд

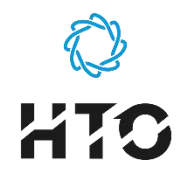

## **Что такое НТО**

**Национальная технологическая олимпиада (НТО)** — это всероссийские технологические игры по широкому спектру направлений от искусственного интеллекта до геномного редактирования, космических технологий, разработки компьютерных игр. НТО проводится в соответствии с распоряжением Правительства Российской Федерации №211-р, а также входит в межведомственный «Всероссийский календарный план мероприятий по массовому вовлечению школьников в научно-техническое творчество», утвержденный Министерством просвещения, Министерством науки и высшего образования.

**Национальная технологическая олимпиада** базируется на шестилетнем опыте проведения Олимпиады Кружкового движения НТИ — первой в России командной инженерной олимпиады. В 2022/2023 учебном году на олимпиаду зарегистрировались более 130 000 школьников со всей России, а общий охват соревнований с 2015 года превысил 500 000 человек.

- **Трек для школьников 8−11 классов**
- **Трек для школьников 5−7 классов: НТО Junior**
- **Трек для студентов**
- **Конкурс компетенций «Талант НТО»**
- **Трек «ТехноГТО»**

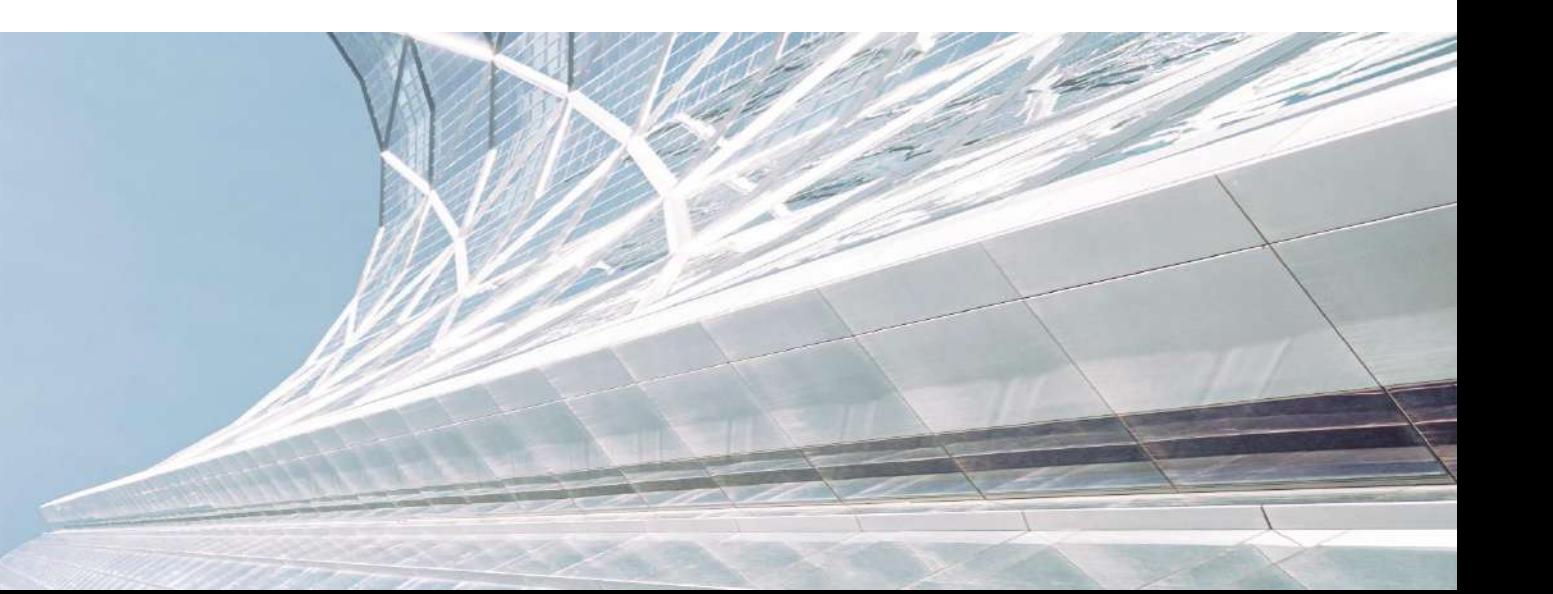

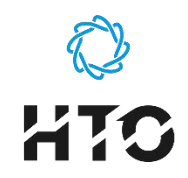

# **Регистрация школы на портале НТО необходима:**

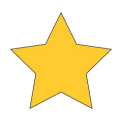

**чтобы ученики вашей школы**, участвующие в НТО, были учтены и привязаны к вашей школе, а также правильно учтены в статистике региона;

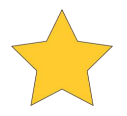

**чтобы вы сами могли отслеживать результаты и успехи** участия учеников школы в НТО, получать данные для поддержки и развития талантов;

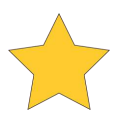

**чтобы получить методические материалы** и рекомендации для вовлечения участников в НТО и развития инженерно-технического направления в своей школе.

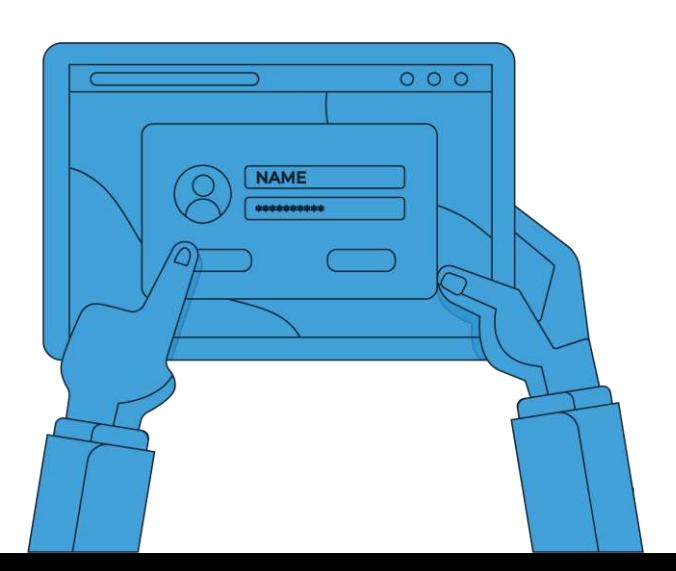

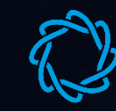

> Инструкция по регистрации школ на портале НТО и приглашению учеников

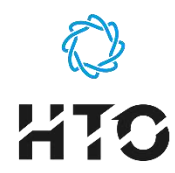

## **Перед началом регистрации обратите внимание**

**Данная инструкция и регистрация предназначена только для общеобразовательных организаций (школ, лицеев, гимназий и т. п.).** 

۶ Если вы сотрудник в **организации дополнительного, дошкольного или высшего образования**, то вам **не нужно пользоваться**  данной инструкцией — ссылка и данный материал попали к вам по ошибке.

### **Для регистрации школы на портале НТО вам потребуется:**

- **ссылка для регистрации** (направляется координатором НТО вашего региона);
- $\overline{\phantom{a}}$ **ИНН школы** (чтобы быстро найти свою организацию в системе);
- $\overline{\phantom{a}}$ зарегистрироваться\* или иметь регистрацию на **платформе «Талант»**\*\***.**

\*Инструкцию по регистрации личного аккаунта на платформе «Талант» вы найдете далее в этой презентации.

\*\*Сбор, хранение и обработка данных участников, наставников, организации в рамках НТО осуществляется при помощи и взаимодействии сайта НТО с платформой «Талант», разработанной Ассоциацией участников технологических кружков, осуществляющей управление данными, в соответствии с [Положением](https://ntcontest.ru/docs/%D0%9F%D0%BE%D0%BB%D0%BE%D0%B6%D0%B5%D0%BD%D0%B8%D0%B5 %D0%9D%D0%A2%D0%9E.pdf) об НТО.

Отечественная платформа «Талант» соответствует законам и стандартам РФ, связанных со сбором, хранением, обработкой и защитой персональных данных.

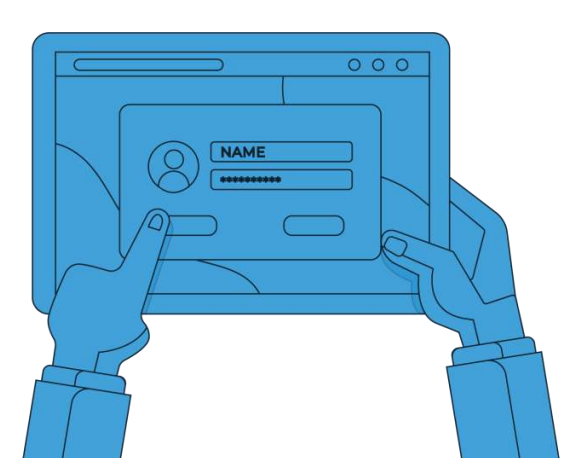

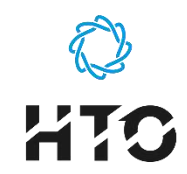

## **Перед началом регистрации обратите внимание**

**Зарегистрировать школу на портале НТО может:**

- ответственное лицо\*, назначенное для этого директором школы (педагог, наставник, завуч и т. д.); ۶
- $\overline{\phantom{a}}$ сам директор школы (руководитель организации).

\*Возможно, вы или кто-то из ваших коллег уже зарегистрирован на платформе «Талант» или портале НТО и вносил те или иные данные о вашей организации ранее и является ее администратором в системе. Это могла быть регистрация кружка, площадки подготовки к НТО, регистрация наставника и т. п.

**В таком случае имеет смысл поручить процесс регистрации школы этому человеку.** 

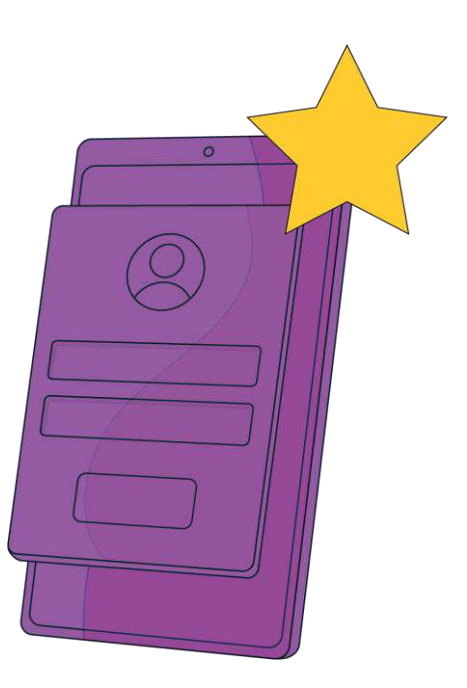

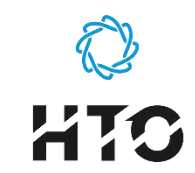

### **Основные шаги школы на портале НТО**

**ШАГ 1 ШАГ 2 ШАГ 3**

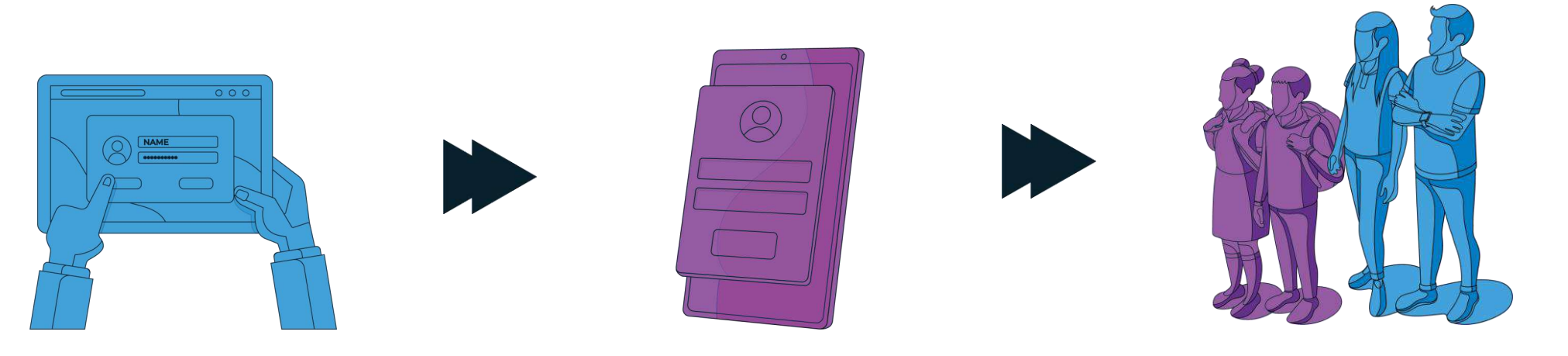

**Пройдите по ссылке-приглашению**, которую отправил вам координатор НТО вашего региона, авторизуйтесь. **Проверьте или внесите данные**  вашей организации (школы).

**Сформируйте и отправьте ссылки** для приглашения школьников и педагоговнаставников к участию в НТО.

**Скачайте материалы**, чтобы провести Урок НТО в школе.

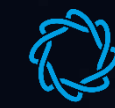

# 1 ШАГ

# Вход и авторизация

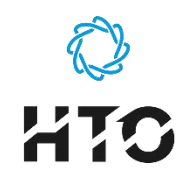

# **Шаг 1. Вход и авторизация**

**Перейдите по ссылке**, которую вы получили для регистрации школы в пригласительном письме или сообщении.

Вы увидите страницу, как на изображении справа.

Нажмите кнопку **«Присоединиться».**

### $Q$  HTC

# Добро пожаловать!

Эта страница предназначена для общеобразовательных школ.

Спрос на техническое и инженерное образование в школах быстро растет. Как школе включиться в процесс подготовки нового поколения технологических лидеров? Как запустить технологический кружок? Как оценить результаты?

Здесь вы найдете всю необходимую информацию и материалы, которые помогут открыть в общеобразовательной школе технологическое направление, заинтересовать учеников и пригласить их на Национальную технологическую олимпиаду.

### ПРИСОЕДИНИТЬСЯ

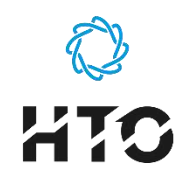

### **Шаг 1. Вход и авторизация**

Вы попадете на страницу авторизации, где возможны два сценария:

### **1. При отсутствии аккаунта на платформе «Талант» выберите «Создать аккаунт».**

۶ Создайте его, пользуясь пошаговой инструкцией на следующих слайдах.

**2. При наличии аккаунта на платформе «Талант» выберите «Войти».**

- **Авторизуйтесь**, введя свой логин и пароль ۶ (при необходимости вы можете восстановить его).
- ۶ **Разрешите** доступ к аккаунту в появившемся окне.
- ۶ **Переходите к шагу 2 (слайд № 14)**.

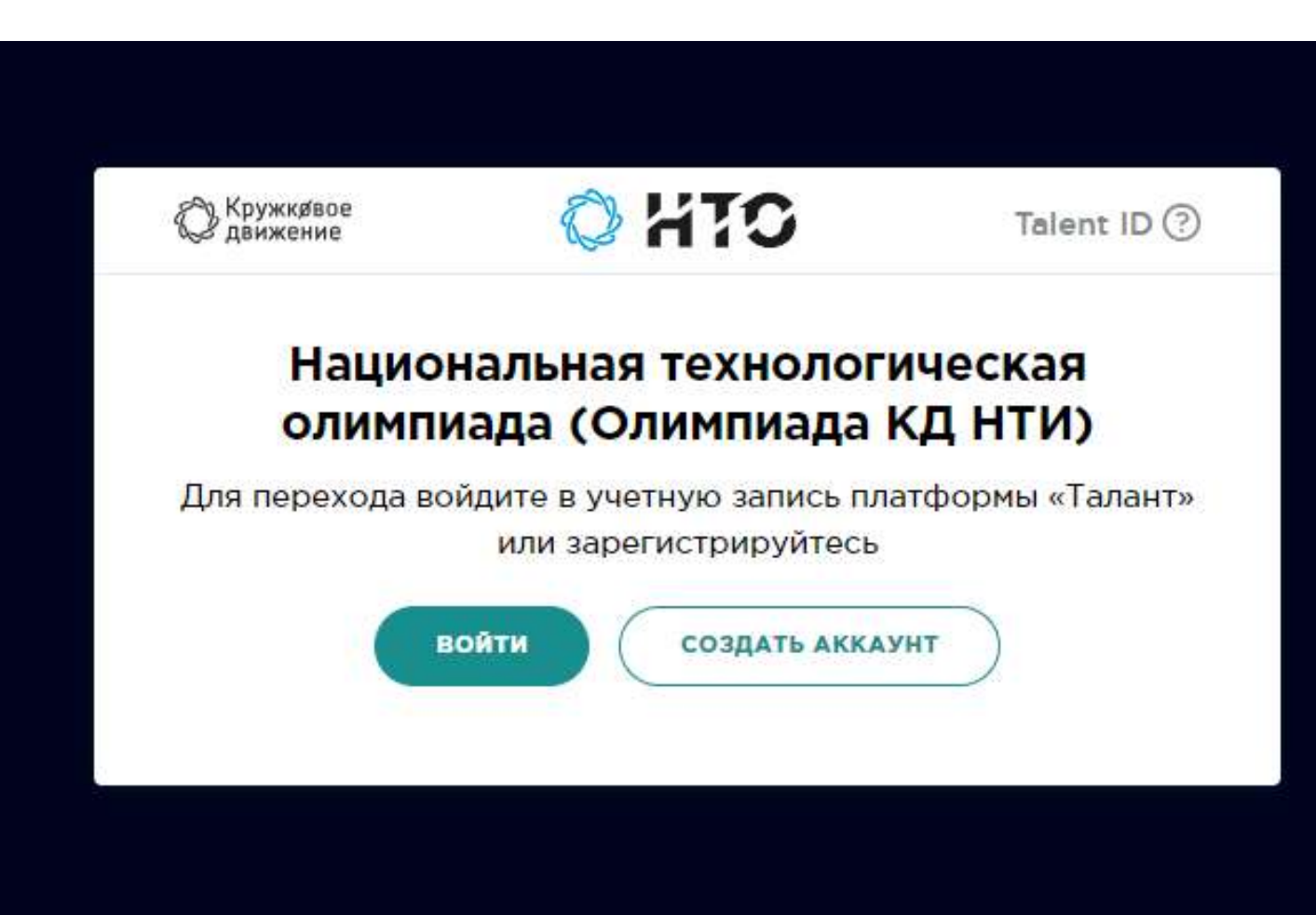

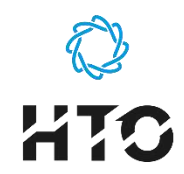

## **Регистрация личного аккаунта на платформе «Талант»**

1. Заполните предлагаемые поля и нажмите **«Далее»**.

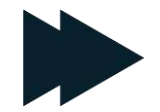

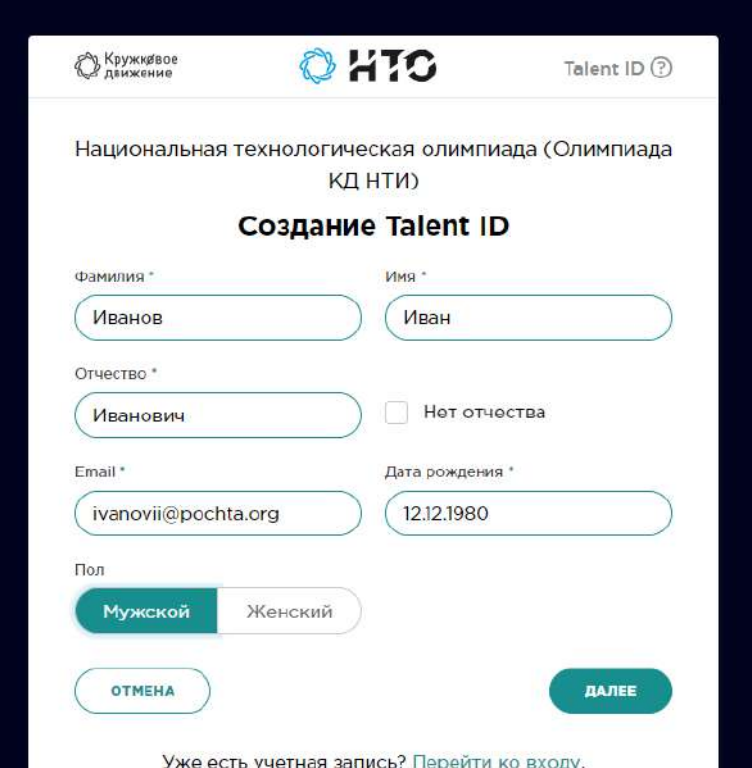

2. Заполните предлагаемые поля на втором экране и нажмите **«Зарегистрироваться»**.

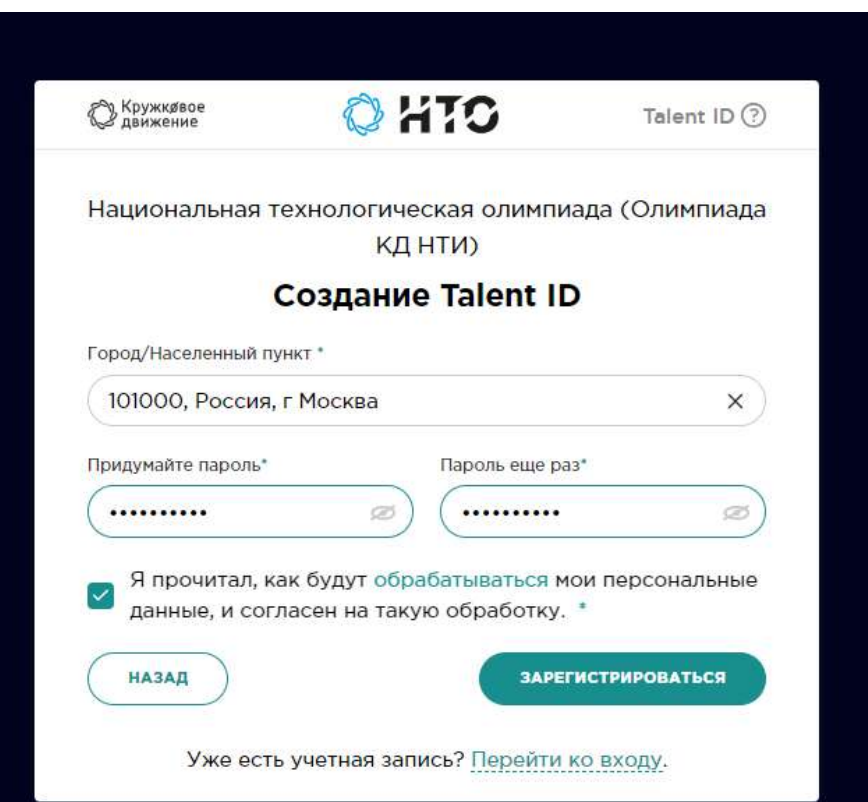

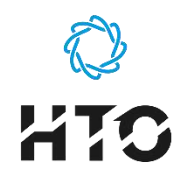

## **Регистрация личного аккаунта на платформе «Талант»**

1. Следуя инструкции, перейдите в ваш почтовый ящик и подтвердите регистрацию аккаунта на платформе «Талант».

2. Вы увидите сообщение об успешном подтверждении регистрации, после чего система откроет следующий экран. Выберите **«Разрешить»**.

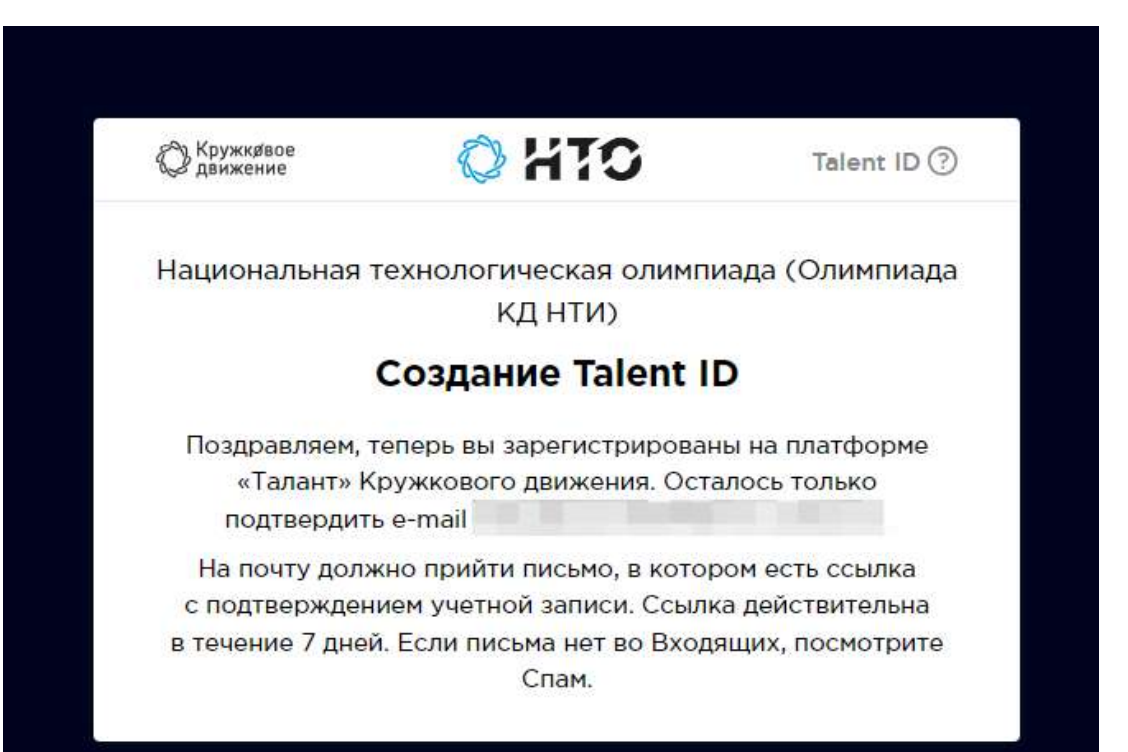

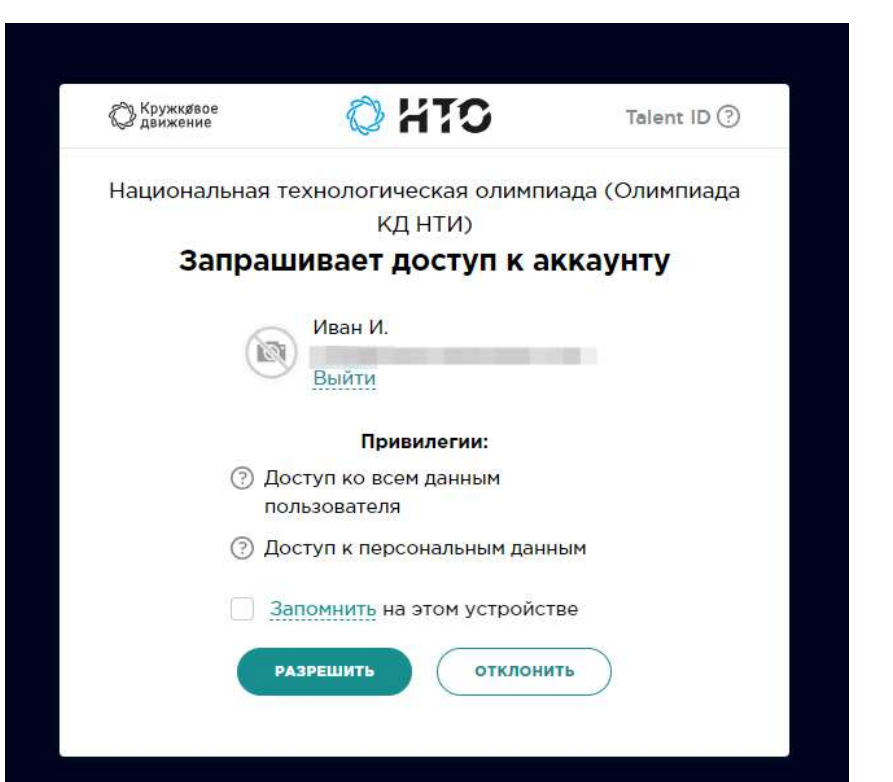

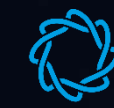

# **2 ШАГ**

# Внесение данных школы

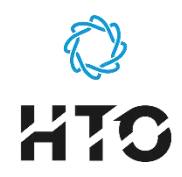

Вы прошли авторизацию при помощи личного аккаунта на платформе «Талант». На этом этапе вы увидите один из двух экранов:

- **1. Если вы уже являетесь администратором каких-либо организаций на платформе «Талант», вы увидите их на странице.**
- Выберите вашу школу, чтобы внести данные.
- Если организации на экране не являются вашей школой, то выберите **«Добавить школу»**.

**2. Если вы регистрируетесь впервые и не были ранее привязаны к каким-либо организациям на платформе «Талант»**, вам сразу откроется страница для заполнения данных.

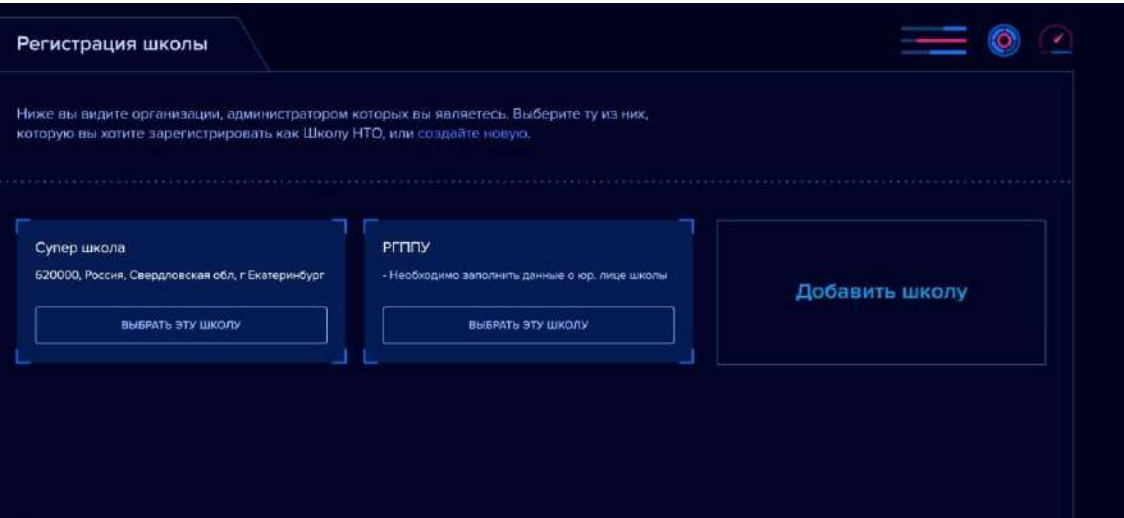

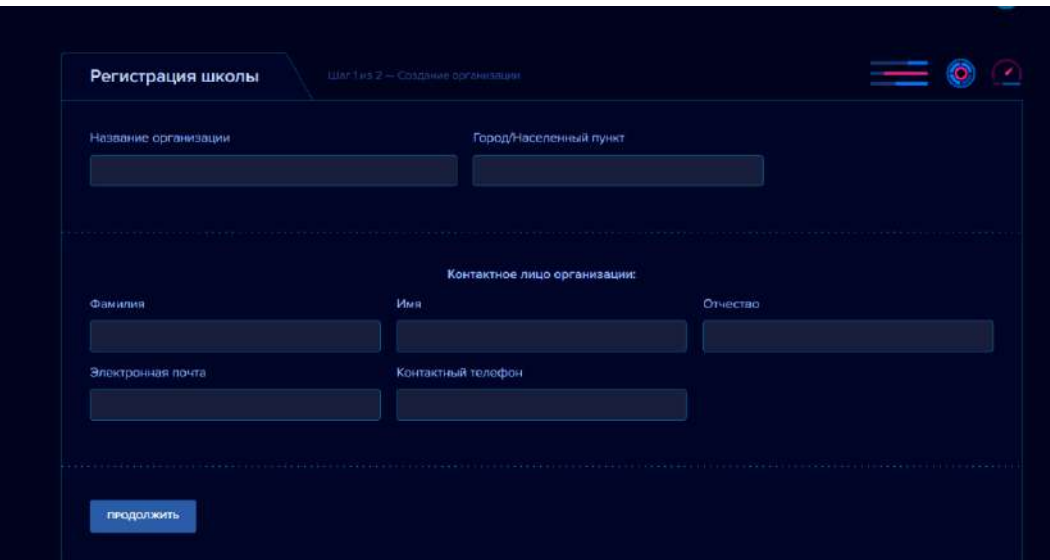

![](_page_14_Picture_0.jpeg)

### **Заполните все поля формы:**

- Название школы.  $\overline{\phantom{a}}$
- Город/населенный пункт;  $\overline{\phantom{a}}$
- ФИО контактного лица  $\overline{\phantom{a}}$ (ответственного за регистрацию школы и коммуникацию по НТО).
- $\overline{\phantom{a}}$ Email.
- Телефон. ۶

**Нажмите «Продолжить»**.

![](_page_14_Picture_58.jpeg)

![](_page_15_Picture_0.jpeg)

**Введите ИНН организации в первом поле.**

Прочие поля заполнятся автоматически.  $\overline{\phantom{a}}$ 

### **Нажмите «Продолжить»**.

При возникновении сложностей на этом шаге  $\overline{\phantom{a}}$ вы можете обратиться в службу поддержки по адресу **[help@ntcontest.ru](mailto:help@ntcontest.ru)**

![](_page_15_Picture_42.jpeg)

![](_page_16_Picture_0.jpeg)

Вы успешно зарегистрировали свою школу на платформе НТО, если видите теперь на странице название своей школы и возможность пригласить учеников и наставников.

**Осталось несколько важных моментов…**

### $Q$  ktc

![](_page_16_Picture_5.jpeg)

### Добро пожаловать!

Эта страница предназначена для общеобразовательных школ.

Спрос на техническое и инженерное образование в школах быстро растет. Как школе включиться в процесс подготовки нового поколения технологических лидеров? Как запустить технологический кружок? Как оценить результаты?

Здесь вы найдете всю необходимую информацию и материалы, которые помогут открыть в общеобразовательной школе технологическое направление, заинтересовать учеников и пригласить их на Национальную технологическую олимпиаду.

![](_page_16_Figure_10.jpeg)

![](_page_17_Picture_0.jpeg)

# 3 ШАГ

# Информирование и приглашение на НТО

**HTC** 

### **Приглашение учеников при помощи ссылки**

1. Чтобы получить универсальные ссылки для отправки ученикам выберите **«Пригласить участника»***.* 2. В открывшемся окне выберите направление, скопируйте и разошлите (передайте) ссылку ученикам 5−11 классов.

### **Какое направление выбрать?**

Выбор направления влияет только на то, какие профили НТО будут рекомендованы ученику в личном кабинете при регистрации.

Ученик 8−11 класса может выбрать до трех любых профилей из 41.

Ученик 5−7 класса может выбрать любую из 6 сфер НТО Junior.

**Участие в НТО бесплатно и открыто для каждого школьника.**

![](_page_18_Figure_8.jpeg)

лили профили НТО на п

![](_page_19_Picture_0.jpeg)

### **Приглашение учеников при помощи ссылки**

Во время регистрации ученики вашей школы подтвердят, что в ней обучаются. Вы сможете видеть на своей странице число учеников, которые участвуют в олимпиаде.

### **Обратите внимание!**

Даже если ученик уже регистрировался для участия в НТО, после перехода по вашей ссылке он привяжется к вашей школе.

**Это важно! Отправляйте ссылки только ученикам вашей школы.**

### $Q$  HTC

![](_page_19_Picture_7.jpeg)

## Добро пожаловать!

Эта страница предназначена для общеобразовательных школ.

Спрос на техническое и инженерное образование в школах быстро растет. Как школе включиться в процесс подготовки нового поколения технологических лидеров? Как запустить технологический кружок? Как оценить результаты?

Здесь вы найдете всю необходимую информацию и материалы, которые помогут открыть в общеобразовательной школе технологическое направление, заинтересовать учеников и пригласить их на Национальную технологическую олимпиаду.

![](_page_19_Figure_12.jpeg)

![](_page_20_Picture_0.jpeg)

### **Приглашение педагогов при помощи ссылки**

Вы можете попросить педагогов вашей школы стать наставниками ваших учеников и помогать им в подготовке, регистрации и выборе профилей олимпиады.

Для этого выберите **«Пригласить наставника»**, скопируйте в открывшемся окне и отправьте ссылку педагогу.

![](_page_20_Figure_4.jpeg)

**& наставник** 

ПРИГЛАСИТЬ НАСТАВНИКА

٠

**2** участников НТО

ПРИГЛАСИТЬ УЧАСТНИКА

![](_page_21_Picture_0.jpeg)

### **Приглашение педагогов при помощи ссылки**

После регистрации наставники будут автоматически привязаны к вашей школе, а вы увидите их число на странице.

При приглашении наставника внизу окна со ссылкой будут перечислены те, кто уже принял ваше приглашение.

**Если наставник, прикрепленный к вашей организации, уже приглашал учеников в своем кабинете, и они приняли приглашение, вы увидите это здесь.**

### $Q$  ktc

## Добро пожаловать!

Эта страница предназначена для общеобразовательных школ.

Спрос на техническое и инженерное образование в школах быстро растет. Как школе включиться в процесс подготовки нового поколения технологических лидеров? Как запустить технологический кружок? Как оценить результаты?

Здесь вы найдете всю необходимую информацию и материалы, которые помогут открыть в общеобразовательной школе технологическое направление, заинтересовать учеников и пригласить их на Национальную технологическую олимпиаду.

![](_page_21_Figure_11.jpeg)

![](_page_22_Picture_0.jpeg)

### **Приглашение учеников через наставников**

После прохождения по ссылке педагогу будет предложено авторизоваться или зарегистрироваться на платформе «Талант» и зарегистрировать кабинет наставника НТО.

На странице в своем личном кабинете НТО наставники могут:

- пригласить ученика (сформировать и отправить ему ссылку);
- видеть расписание всех этапов и материалы;
- следить за прогрессом учеников в НТО например, видеть, какие задания вызывают сложности и каким темам следует уделить внимание при подготовке.

Так выглядит личный кабинет наставника НТО

 $\blacktriangle$  TF  $22.08$ 

Служб

![](_page_22_Picture_8.jpeg)

![](_page_22_Picture_172.jpeg)

![](_page_23_Picture_0.jpeg)

## **Информирование и приглашение учеников на НТО**

### **Прокрутите страницу ниже до раздела «Тематические направления»***.*

- ۶ Здесь вы можете скачать пакеты дидактических и методических материалов, сгруппированных по предметным областям. С их помощью педагоги вашей школы могут провести занятия и рассказать ребятам об НТО и помочь им выбрать подходящий профиль.
- Запланируйте и проведите Уроки НТО или ۶ классные часы с рассказом об НТО в вашей школе для 5−11 классов.
- В каждом пакете вы найдете листовку в формате  $\overline{\phantom{a}}$ pdf\* с QR-кодом для регистрации учеников. Ее можно распечатать и повесить в школе, передать учащимся и родителям.

### Тематические направления

Мы разделили профили НТО на пять тематических направлений, которые можно соотнести с профильными классами школ. Затем мы подготовили Уроки НТО и методические рекомендации по каждому из пяти направлений. Все это доступно уже сейчас по ссылкам ниже.

Урок HTO - это набор методических материалов, который поможет провести занятие о современных технологиях в классе или в рамках внеурочной деятельности. На Уроке НТО школьники погружаются в технологическую тему, выполняют задания, узнают больше об HTO и делятся обратной связью

![](_page_23_Picture_9.jpeg)

### Естественные науки

Инженерные науки

и информационные технологии

Робототехника и транспортные

Социально-гуманитарные науки и технологии

### Естественные науки и технологии

Это направление заинтересует школьников, мечтающих работать в физико-химической или биологической научной лаборатории и готовых применять современные технологии для получения результата: биоинформатику, программирование, конструирование в САПР, основы программирования Arduino. Подходит для естественнонаучных классов.

*YPOK HTO* 

![](_page_24_Picture_0.jpeg)

# **Урок НТО**

**Существует с 2018 года**. За это время урок провели **более 9000 педагогов** по всей стране.

**Урок НТО** — это набор методических и дидактических материалов для проведения профориентационных занятий для учащихся 5−11 классов по профилям и тематическим направлениям Национальной технологической олимпиады.

### **На Уроке НТО участники:**

- знакомятся с Национальной технологической олимпиадой;
- узнают больше о конкретных профилях и заданиях; ۶
- регистрируются на НТО.

Все Уроки НТО содержат единый обязательный информационный блок: видеоролик об НТО и инструкцию по регистрации на НТО.

![](_page_24_Picture_9.jpeg)

![](_page_25_Picture_0.jpeg)

![](_page_25_Picture_2.jpeg)

заключение соглашения о передаче персональных данных участников

![](_page_26_Picture_0.jpeg)

### **Соглашение о передаче персональных данных участников**

Прокрутите страницу ниже до раздела **«Документы»**.

Кнопка **«Подписать соглашение»** перенаправит вас на страницу организации на платформе «Талант», где вы можете заполнить поля для подписания соглашения о передаче персональных данных.

Заключив соглашение, вы сможете видеть более подробную информацию (например, полные фамилии учеников).

**Заключение соглашения необязательно.**

Если вы уже заключали соглашение о ПД ранее при регистрации кружка или площадки подготовки НТО, то увидите информацию об этом в системе.

### Документы

Заключив с нами соглашение о передаче персональных данных, вы также сможете получать более подробную информацию об учащихся вашей школы, участвующих в НТО.

ПОДПИСАТЬ СОГЛАШЕНИЕ

### Для наставников и учителей

Попросите преподавателей вашей школы зарегистрироваться по ссылке ниже, и они станут вашими наставниками. Наставники могут следить

![](_page_27_Picture_0.jpeg)

# ПОРТАЛ НТО: **[WWW.NTCONTEST.RU](http://www.ntcontest.ru/)**

По всем вопросам вы можете обращаться по адресу:

**[INFO@NTCONTEST.RU](mailto:INFO@NTCONTEST.RU)**

ВКонтакте: **<vk.com/nticontest>** Telegram: **[t.me/nto\\_olympiada](https://t.me/nto_olympiada)**